# Online Banking Commercial User's Guide

Version 2.6.2

#### Overview

In this material, we will cover the commercial online banking features. We will show you how you can manage your own users for your business and assign specific rights to those users. We will cover how you can create recipients that represent people or businesses that you either will be crediting or debiting. In addition to creating different payment templates, we will also show you how you can import Balanced ACH files, Unbalanced ACH files, and CSV formatted files. Domestic and international wires, tax payments, managing subsidiaries and also availability to access Positive Pay are also features of the online commercial banking.

#### **Contents**

| Overview                                 |      |
|------------------------------------------|------|
| Managing Users                           |      |
| Managing Users-Adding a New User         | 4    |
| Managing Users-Setting User Rights       | 5    |
| Managing Users-Setting User Rights       | 6    |
| Managing Users-User Login                | 7    |
| Managing Users-User Login                | 8    |
| Commercial Menu-Access to Templates      | 9    |
| Managing Recipients                      | .10  |
| Adding a New Recipient                   | .11  |
| Adding a New Payment to Recipient        | .12  |
| Adding ACH Single Payment to Recipient   | .13  |
| Adding an ACH Receipt to a Recipient     | . 14 |
| Adding a Payroll to a Recipient          | .15  |
| Adding ACH Payments to a Recipient       | .16  |
| Adding ACH Collections to a Recipient    | .17  |
| Submitting a Template to Process         |      |
| Submitting a Template to Process         | . 19 |
| Submitting a Template to Process         | .20  |
| Submitting a Template to Process         | .21  |
| Online Activity Page                     |      |
| Importing Formatted Files for Processing | .23  |
| Importing a CSV Formatted File           | . 24 |
| Importing a CSV Formatted File           | .25  |
| Importing a CSV Formatted File           | .26  |
| Importing a CSV Formatted File           |      |
| Importing a CSV Formatted File           | .28  |
| Importing an Unbalanced ACH File         | .29  |
| Importing an Unbalanced ACH File         | .30  |
| nitiating a Domestic Wire                | .31  |
| initiating an International Wire         | .32  |
| Submitting Wires for Processing          | .33  |
| Submitting Wires for Processing          | .34  |
| Submitting a Tax Payment                 | .35  |
| Submitting a Tax Payment                 | .36  |
| Positive Pay                             | .37  |
| Managing Subsidiaries                    | .38  |
| Mobile Authorizations/Mobile Banking     | .39  |
| Review                                   | .40  |
| Signing Off                              | .40  |
|                                          |      |

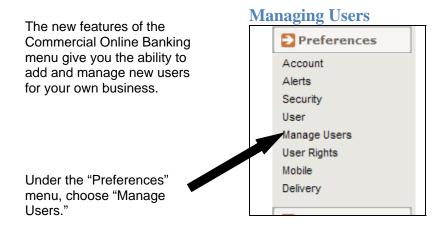

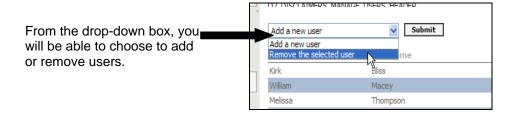

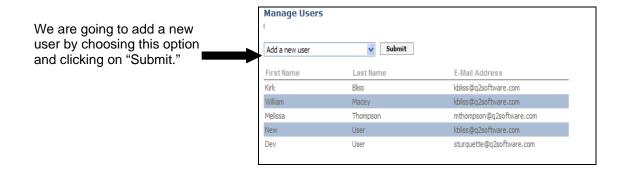

#### Managing Users-Adding a New User The screen will now display the page that allows you to add a new "User" and assign Add User them a "Login ID" and "Password." User Information Login Information Login \* First Name \* Last Name \* Password \* E-Mail \* Login Requirements Password Requirements The login must meet these requirements: The password must meet these requirements: Must be at least 5 characters Cannot be more than 15 characters Must contain at least one number Cannot be the same as the last 2 passwords Must be at least 1 characters Cannot be more than 50 characters May contain any of these 'special' characters: `~!@#\$%^&\*0\_+-={}|[:?;? Submit Help Add User As you enter the information, note the required fields are User Information **Login Information** notated by an asterisk First Name \* Login \* bboop (\*). Note the login ID and Last Name Password \* password requirements on F-Mail \* Confirm Password \* bboop@email.com the screen as well. Click Home Phone. \* (555) 555-5555 "Submit." Login Requirements Password Requirements The login must meet these requirements: The password must meet these requirements: Must be at least 1 characters Must be at least 5 characters Cannot be more than 50 characters Cannot be more than 15 characters May contain any of these 'special' characters: `~!@#\$%^&\*()\_+-={}|[]:?;? Must contain at least one number Cannot be the same as the last 2 passwords Manage Users Submit This will return you to the Add a new user "Manage Users" screen. Last Name E-Mail Address Kirk Bliss kbliss@g2software.com betty William Macey kbliss@q2software.com Melissa mthompson@q2software.d User kbliss@q2software.com Preferences Account Alerts Security User Now, you can manage the "rights" of that user by Manage Users choosing "User Rights" under **User Rights** the "Preferences" menu. Mobile Delivery

### **Managing Users-Setting User Rights**

The "User Rights" is divided into three different categories for more detailed capabilities.

The top portion of the page allows you to grant the user rights to "Manage Rights for all Users," which is an administrative role, "Access All Templates," and "Manage Recipients," which is bookkeeping related.

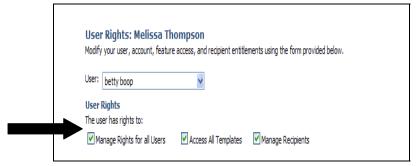

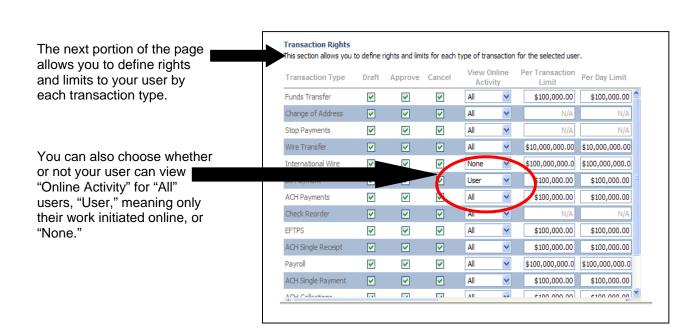

#### **Managing Users-Setting User Rights**

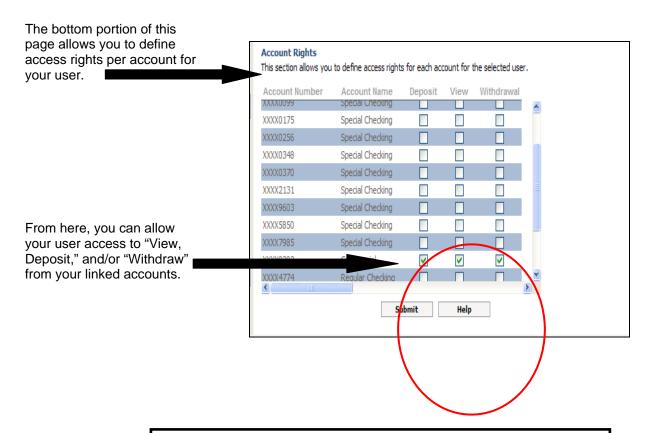

#### **IMPORTANT NOTE:**

For a user to be able to "Draft" a transaction, but not "Approve," they must be given the right to "Withdraw" from the account(s). If this is not checked off, they will not be able to view any accounts to draft a payment from. The limitation to insure the user is not initiating a transaction without dual approval will fall under the "Draft, Approve," or "Cancel" rights in the second portion of this page.

#### **Managing Users-User Login**

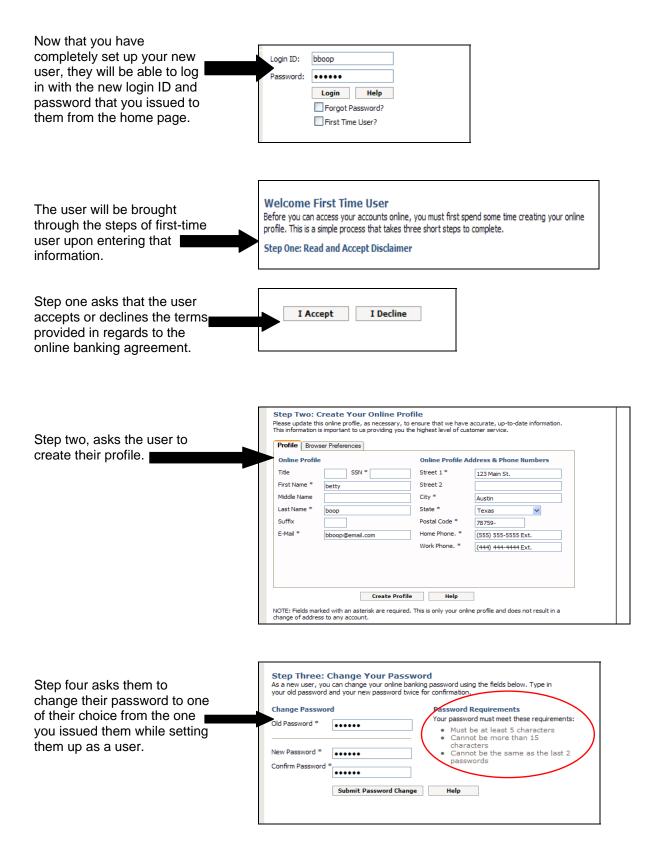

#### **Managing Users-User Login**

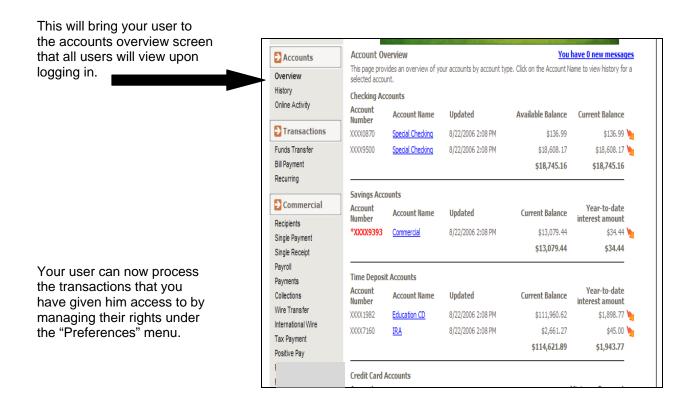

#### **IMPORTANT NOTE:**

Your users that you set up as an administrator will only be able to access and view those transactions, accounts, templates and recipients that you grant them while you are setting them up und "Preferences" and "User Rights." To change these at any time, you may do so by changing the rights granted under this menu item.

#### **Commercial Menu-Access to Templates**

Now we are going to concentrate on how you will be able to execute your bookkeeping transactions through the new online banking solution.

Like your user you set up, once you have logged in you will be brought to the "Accounts Overview" page.

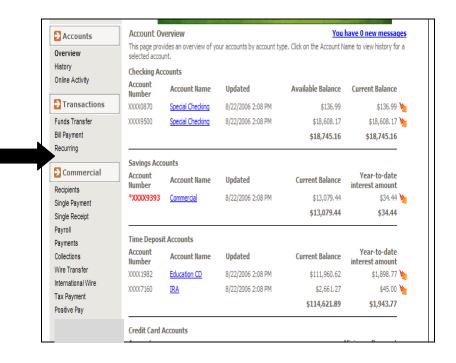

All of your templates/transactions will be accessed under the "Commercial" menu that you can see from the "Accounts Overview" screen.

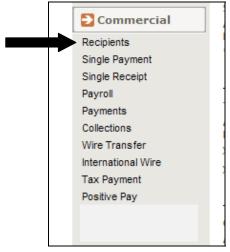

#### **Managing Recipients**

Under the "Commercial" menu, you will be able to manage your "Recipients."

"Recipients" are any person either receiving a debit or credit as the result of a commercial transaction from your online banking. For instance, an employee who gets their payroll, must first be set up as a "Recipient."

In order to set up, edit, or remove "Recipients," you will choose "Recipients" from under the "Commercial" menu. This will bring up the "Manage Recipients" screen.

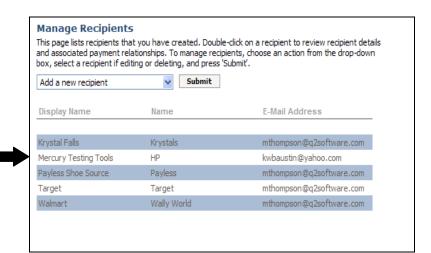

Submit

You can choose your action here from the drop-down box.
We are going to choose to "Add a new Recipient."

Krystal Falls
Mercury Testing Tools
HP
Payless Shoe Source
Payless
Target

Add a new recipient
Remove the selected recipient
Remove the selected recipient
Target

Target

Add a new recipient

#### Adding a New Recipient

The next page that is presented is the "Add New Recipient" page.

There is also an additional option that allows you to create an "International Recipient."
You can choose to pay an "Individual" or to pay a "Company."

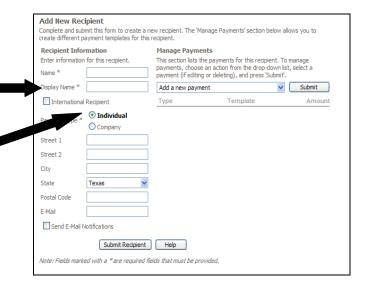

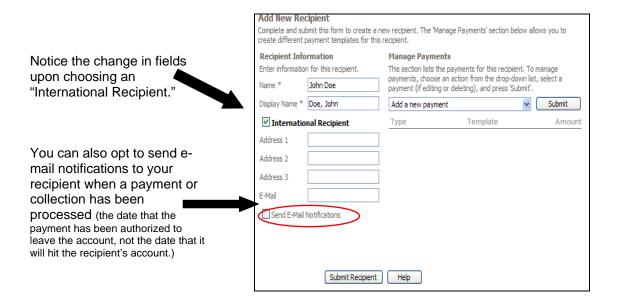

#### Adding a New Payment to Recipient

In addition to adding the new recipient, you can also add a new payment for this recipient from this screen as well.

Under the "Manage Payments" you can choose to add, edit, or remove a selected payment. We are going to "Add a new payment."

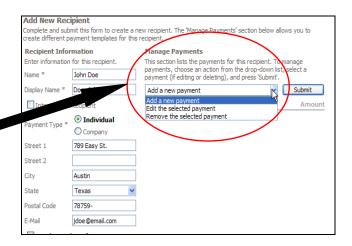

Under the "Payment Type" field, you will be able to choose from a variety of transactions.

In the next few screen shots, we will look at all of the different options and note the similarity of all of the templates.

We will choose an "ACH Single Payment" first. You will use this option when making a one-time payment to a recipient (i.e. a nonrecurring service.)

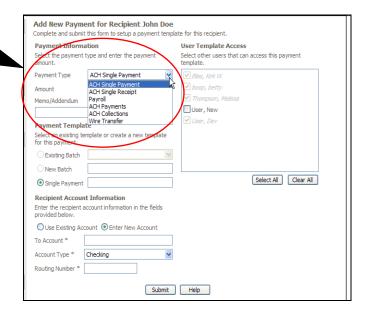

Choosing the "ACH Single Payment" option allows you to make a one-time payment to a recipient. Add New Payment for Recipient John Doe Complete and submit this form to setup a payment template for this You can also choose to give **Payment Information** ser Template Access access to other users from ent type and enter the payment Select other users that can access this payn this page. Payment Type ✓ boop, betty \$20.00 Amount ▼ Thompson, Melissa Memo/Addendum User, New Chair Rental The "Memo/Addendum" field **Payment Template** will be shown on the ACH file Select an existing template or create a new template for this payment. in NACHA format. Existing Batch New Batch Select All Clear All Single Payment Chair Rental

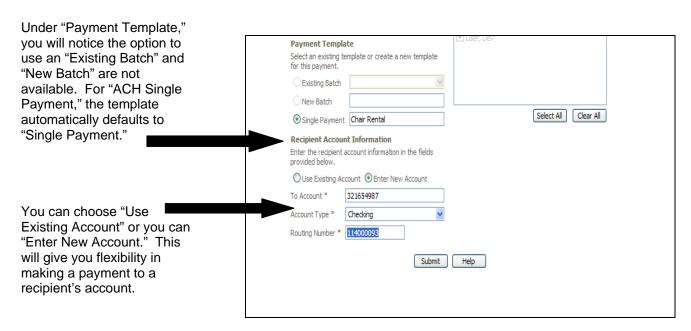

NOTE: All required fields are notated with an asterisk (\*).

# Adding ACH Single Payment to Recipient

#### Adding an ACH Receipt to a Recipient

Now, let's look at the same type of payment from a different perspective. You can choose to receive a single payment from a Add New Payment for Recipient John Doe recipient by choosing "ACH Complete and submit this form to setup a payment template for this recipient. Single Receipt" under the it Information User Template Access "Commercial" menu. Select the payment type and enter the payment Select other users that can access this payment amount. template. ACH Single Receipt Payment Type Amount \$20.00 Memo/Addendum User, New Chair Rental An "ACH Single Receipt" is a Payment Template one-time debit to a recipient's Select an existing template or create a new template for this payment. account. New Batch Select All | Clear All Single Payment | Chair Rental Payor Account Information Enter the payor account information in the fields provided below. This page requires you to fill Ouse Existing Account Enter New Account out all of the fields that are marked with an asterisk. 321654987 From Account \* Account Type \* Checking Routing Number \* 114000093 Submit This information is the recipient's account that the payment is coming from. IMPORTANT NOTE: Under both "ACH Single Payment" and "ACH Single Receipt" the option ۵ Enter Payment Frequency to create a recurring transaction is Choose the frequency that you wish to associate with this payment. If you choose to draft a located in an expandable section at recurring payment, you will be required to fill in the appropriate fields b the bottom of each screen. One-Time ○ Recurring Initiate the payment every month Monthly Payment O Initiate the payment every month(s) Days of the Week Recur By: on the 1st 2nd 3rd 4th Last Start Date: Monday of the month No end date O End after: O End on: Continue Help NOTE: Fields marked with an asterisk are required. If no recipient is selected from the drop-down, recipient

nformation may be entered manually, but will not be saved for later reuse.

# Adding a Payroll to a Recipient

| The next payment template that we are going to look at is "Payroll." This template |                                                |                                                              |                                    |                                                                         |
|------------------------------------------------------------------------------------|------------------------------------------------|--------------------------------------------------------------|------------------------------------|-------------------------------------------------------------------------|
| allows you to create a payroll                                                     | Payment Inform                                 | ation                                                        | User Templa                        | te Access                                                               |
| for your employees.                                                                | Select the payment amount.                     | type and enter the payment                                   | Select other us template.          | ers that can access this payment                                        |
|                                                                                    | Payment Type                                   | Payroll                                                      | ✓ Bliss, Kirk I                    | W                                                                       |
| Note that you can use an                                                           | Total Amount                                   | \$300.00                                                     | ✓ boop, better                     |                                                                         |
| existing payroll batch, or                                                         | Memo/Addendum                                  |                                                              | ▼ Thompson,                        |                                                                         |
| create a new one.                                                                  | Payroll 15th                                   |                                                              | User, New                          |                                                                         |
|                                                                                    | Payment Templa                                 |                                                              | ✓ User, Dev                        |                                                                         |
|                                                                                    | Select an existing to<br>for this payment.     | emplate or create a new template                             |                                    |                                                                         |
|                                                                                    | <ul> <li>Existing Batch</li> </ul>             | payless employees                                            |                                    |                                                                         |
|                                                                                    | New Batch                                      |                                                              |                                    |                                                                         |
| The "Recipient Employee Information" is optional and                               | O Single Payment                               |                                                              |                                    | Select All Clear All                                                    |
| allows you to enter                                                                | Primary Account                                |                                                              |                                    | ployee Information                                                      |
| "Department" and "Employee ID" information for your                                | Enter the recipient p<br>fields provided below | orimary account information in the N.                        | Enter the recipi<br>provided below | ient employee information in the fields                                 |
| records.                                                                           | O Use Existing Acc                             | count                                                        | Department                         | Corporate Facilities                                                    |
|                                                                                    | To Account *                                   | וווווווו                                                     | Employee ID                        | 123                                                                     |
|                                                                                    | Account Type *                                 | Checking                                                     |                                    |                                                                         |
|                                                                                    | Routing Number *                               | 114000093                                                    |                                    |                                                                         |
|                                                                                    | Split A Informati                              |                                                              | Split B Inform                     | nation                                                                  |
| The unique capability of this                                                      | Enter the amount ar<br>payroll split in the fi | nd account information for the first<br>elds provided below. |                                    | ant and account information for the split in the fields provided below. |
| template allows you to split                                                       | ▼ Enable Split A                               | \$100.00                                                     | ✓ Enable Spli                      | tB \$100.00                                                             |
| the payment of your employees to up to three                                       | O Use Existing Acc                             | count                                                        | O Use Existin                      | g Account                                                               |
| different accounts.                                                                | Account Number *                               | 44444444                                                     | Account Number                     | er * 555555555                                                          |
|                                                                                    | Account Type *                                 | Checking                                                     | Account Type <sup>1</sup>          | * Checking                                                              |
|                                                                                    | Routing Number *                               | 114000093                                                    | Routing Numbe                      | er * 114000093                                                          |

#### **Adding ACH Payments to a Recipient**

The "ACH Payments" is a batch of ACH payments to several recipients' accounts and one withdrawal from your account.

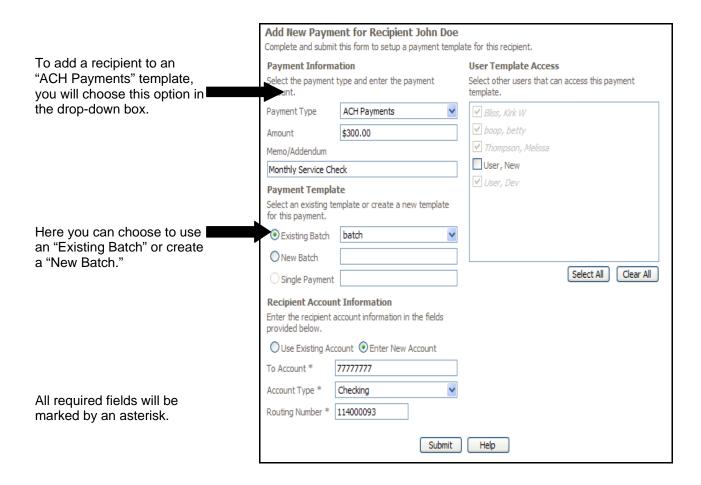

# **Adding ACH Collections to a Recipient**

The "ACH Collections" template allows you to make several debits against recipients' accounts and one Add New Payment for Recipient John Doe deposit into yours. Complete and submit this form to setup a payment template for this recipient. **Payment Information** User Template Access Select the payment type and enter the payment Select other users that can access this payment amount. template. ACH Collections ♥ Bliss, Kirk W Payment Type ✓ boop, betty \$300.00 Amount ▼ Thompson, Melissa Memo/Addendum User, New Monthly Service Check ✓ User, Dev **Payment Template** Select an existing template or create a new template Here you can choose and for this payment. "Existing Batch" or create a Existing Batch "New Batch." collection batch New Batch Select All | Clear All Single Payment **Payor Account Information** inter the payor account information in the fields provided below. Ouse Existing Account Onter New Account From Account \* 77777777 Account Type \* Checking The "Payor Account" Information" is the recipient's Routing Number \* 114000093 account that will be debited. Submit Help

After completing the information on the template of your choice, you will hit the "Submit" button at the bottom of the screen. The page you will be presented with will be the "Edit Recipient" page shown here.

Here you will be able to view all of the payment templates that have been attached to the recipient.

To submit a transaction to be processed, you will choose the desired payment under the "Commercial" menu.

For this example we will choose an "ACH Collections" batch. You will choose the desired batch from the dropdown box.

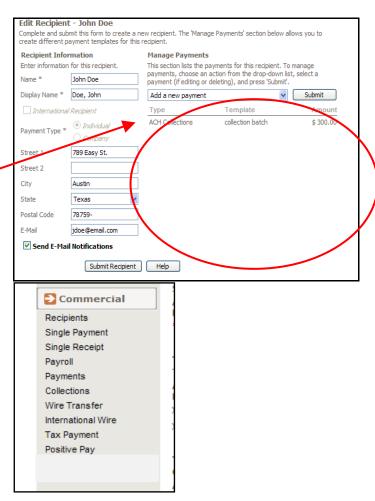

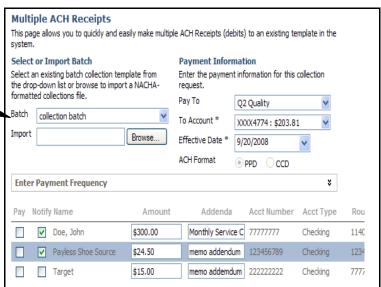

Select All Clear All

NOTE: Fields marked with an asterisk are required.

You can also expand the area below to make this a recurring transaction.

You must choose the recipients that you would like to be affected by this transaction, or you can choose "Select All" at the bottom of the screen.

You can also choose to notify the recipients on by e-mail on the date this transaction is processed.

Click on "Continue" to move forward with the processing of this transaction.

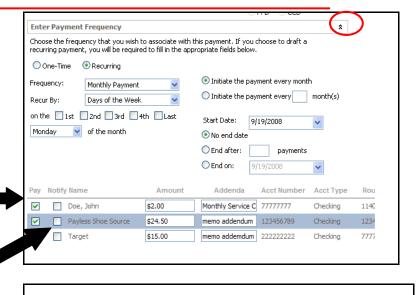

Continue

#### **IMPORTANT NOTE:**

The "Effective Date" is the date that the transaction will hit the recipient's account. There must be at least a two day window for all ACH transactions to be processed for the "Effective Date" to be achieved.

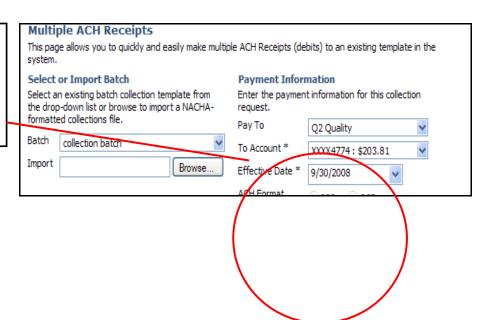

The next page that you will be presented with is the "Submit Transaction" page. This will give you details of your transaction.

**Submit Transaction** 

The details of your transaction are displayed below. Select the desired action from the buttons displayed at the bottom of this page. If you are unsure of your options, select HELP for a complete description of each.

each.

 Tracking Number:
 11067

 Drafted By:
 William Macey

 Create Date:
 9/19/2008 10:26:37 AM

 Status:
 Drafted

 Process Date:
 9/22/2008

 To Account Number:
 XXXX9393

 Total Payments:
 3

 Total Amount:
 \$41.50

 Description:
 ACH Collections

 Effective Date:
 9/23/2008 12:00:00 AM

ACH Header: Q2 Quality
ACH Class Code: PPD

You will be able to view all of the details of the transaction

Recipient Doe, John - Amount:

Account Number:

 Amount:
 \$2.00

 Account Number:
 77777777

 Account Type:
 Checking

 Routing Number:
 114000093

Addenda: Monthly Service Check

Recipient Payless Shoe Source -

Amount: \$24.50
Account Number: 123456789

In order for this transaction to be approved and sent for processing you must choose "Approve" at the bottom of the screen. Choosing "Draft" will leave the transaction in a pending state until you come back and "Approve" it for processing. To cancel the transaction completely, you can choose "Cancel."

that you are submitting to be

processed.

| Amount:                          | \$24.50          |
|----------------------------------|------------------|
| Account Number:                  | 123456789        |
| Account Type:                    | Checking         |
| Routing Number:                  | 123456780        |
| Addenda:                         | memo addendum    |
| Recipient Target -               |                  |
| Amount:                          | \$15.00          |
| Account Number:                  | 222222222        |
| Account Type:                    | Checking         |
| Routing Number:                  | 777777776        |
| Addenda:                         | memo addemdum    |
| Send Mobile Authorization Alerts | *                |
| Approve Draft C                  | Cancel Help Send |
| Approve Draft C                  | ancei neip seno  |

#### TERMS REVIEW:

**Approve** = transactions sent to the financial institution and are scheduled to process

**Draft** = transactions submitted but not authorized for processing

**Cancel** = if the transaction has not been processed this is a request to cancel it

**Help** = online Help descriptions, definitions etc.

You will also be able to send this transaction for approval if necessary. This is an important feature for your users that you would like to grant "Draft" rights, but need an authorized user to Send Mobile Authorization Alerts ۶ "Approve." This is a list of eligible approvers for this transaction. These people have necessary rights to approve this transaction and have enrolled to receive mobile authorization requests. You may select more than one contact, but only the first to authorize the payment will succeed. E-mail requests are for notification only and will require the approver to logon to approve the transaction. ■ Eligible Approver : Kirk Bliss (5 Notification Targets) (512) XXX - 2029 \$ 12:00 AM XXXXXbliss@XXXmail.com Notice that there are several (678) XXX - 2962 \$ 12:00 AM contact options for the (512) XXX - 3438 \$ 12:00 AM "Eligible Approver" to give XXXiss@XXXXXtware.com you more flexibility. ■ Eligible Approver : Melissa Thompson (3 Notification Targets) end confirmation upon approval of this transaction to: E-mail You can also have an e-mail notification sent to the user that "Drafted" the transaction upon the approval. Approve Draft Cancel Help Send make another payment My Personal Home Page | Open an Account If you are an "Eligible This page contains transactions that you have submitted online. This page is also used to approve or cancel any pending transactions. Transactions may be grouped to help you more easily locate them. Approver" you will be taken The status of transaction #11067 is: Drafted directly to the "Online Activity" page upon your Group By: Status

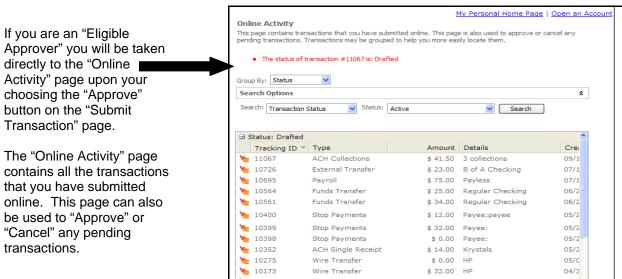

### **Online Activity Page**

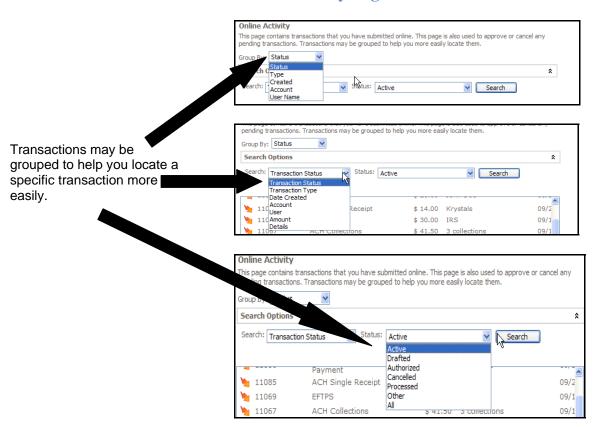

There is also a quick action feature built into the "Online Activity" page for your convenience. You can view, approve, or cancel a transaction straight from this page.

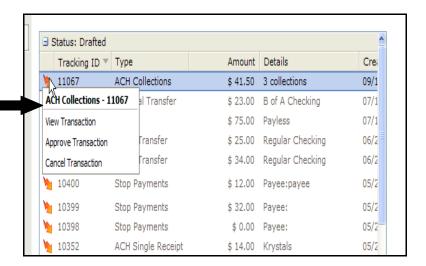

In addition to creating your own batch, you can also import a file to be processed **Payroll** if it has already been created. This page allows you to quickly and easily make batch payroll payments (credits) based on created templates or imported payroll files. Select or Import Batch Payment Information Select an existing batch payroll template from the Enter the payment information for this payroll drop-down list or browse to import a NACHArequest. formatted payroll file. To begin the process, you will Pay From Q2 Quality Batch navigate to the template Select a Template Here From Account \* XXXX4774: \$203.81 function that you wish to Import Browse. Effective Date \* 9/20/2008 import a file for and then select the "Browse" button. ¥ Payment Frequency Pay Notify Name Department Employee ID Total Amount Addenda Pri

This is where you will be presented a new screen with the ability to select the file ? X from the appropriate directory to import. Look in: COV FILES **▼** ← **6** 💣 💷• 5colum 1.txt Scolum with errors.txt LTS\_I0331NBV.csv TESTING CSV FILE.txt 6 € Ac ed templates or Overv History Online My Documents ₽ Tra The system allows you to Company Funds (\$53,001.7 import Balanced ACH files, Bill Pay Unbalanced ACH files, and ¥ CSV formatted files. Co Recip TESTING CSV FILE.txt • Addenda File name: Open Single Files of type: All Files (\*.\*) • Cancel Single Payro

**Importing Formatted Files for Processing** 

For CSV formatted file imports, there are two options.

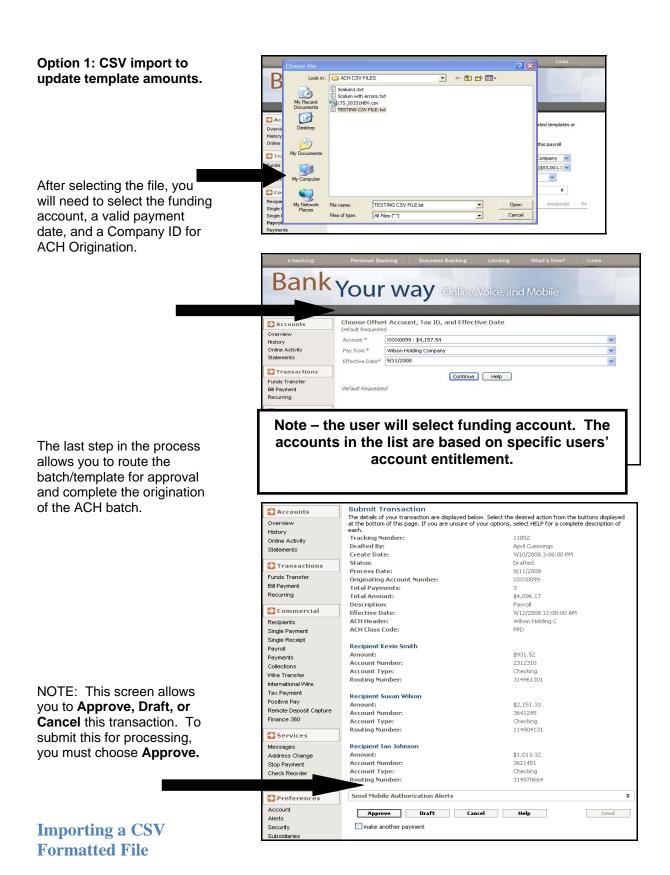

The critical components for processing the CSV import are first – having a template in which the names match the names in the input file.

### **Importing a CSV Formatted File**

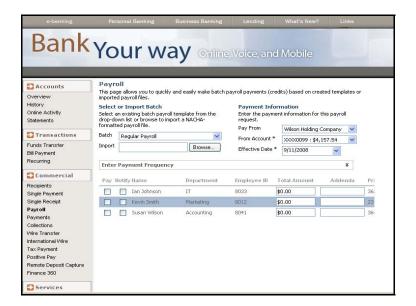

The CSV file has the same recipients as noted above. The screen shot seen here shows the actual import file.

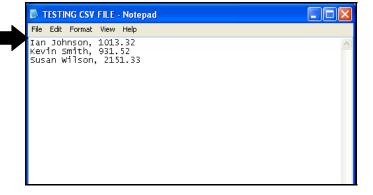

# Option 2 – Importing a CSV formatted file to create an ACH batch.

#### **Importing a CSV Formatted File**

This option allows you to import a complete ACH payment from a CSV file format.

The steps to import are very similar to importing a CSV file to update amounts with one critical exception – **no batch** is needed.

In this file import method – you are creating an ACH batch directly from the CSV file (not updating amounts).

In the following screen shots, we will walk you through how to import a CSV file using the "Collections" (i.e. debits) as the example.

Similar to a CSV amount update, you will select the file to import by clicking the "Browse" button.

#### The CSV file format is as follows:

Name, routing transit number, account number, account type, amount

Here is an example of an import file:

Kevin Smith, 114904131,8838333,1,2 Susan Wilson, 114904131,83383227,1,2 Ian Johnson, 114904131,477483833,1,2 Jamie Balouvic, 114904131,33382820,1,2 Cater Johnson, 114904131,338311000,1,2 Ryan Healy, 114904131,909291123,1,5 Jake Sorrels, 114904131,33322222,2,2 Cindy Martin, 114904131,44447373,1,2 Jenna Wilson, 114904131,222283833,1,2 Greg Erickson, 114904131,29922033,1,0

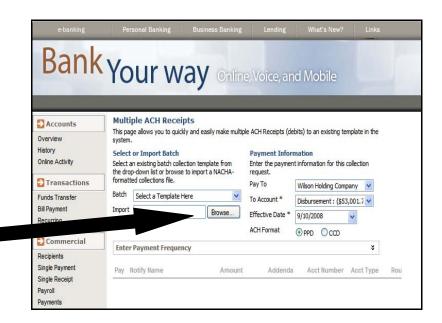

# **Importing a CSV Formatted File**

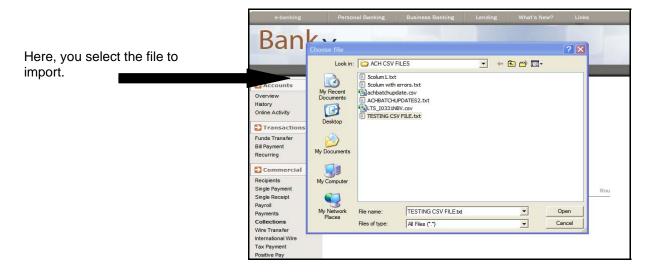

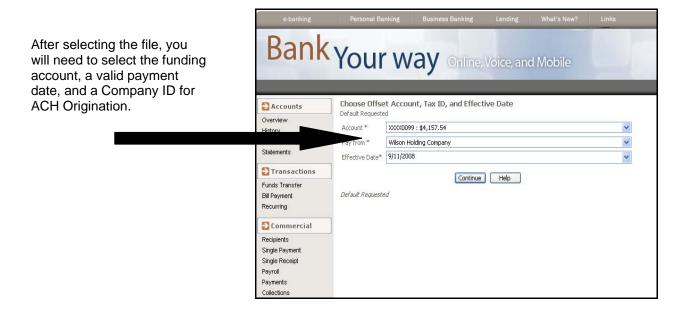

#### **Importing a CSV Formatted File**

The last step in the process allows you to route the batch/template for approval and complete the origination of the ACH collections batch.

Note – you cannot modify any components within the import file – but he or she is allowed to see each of the transactions and to completely verify the import.

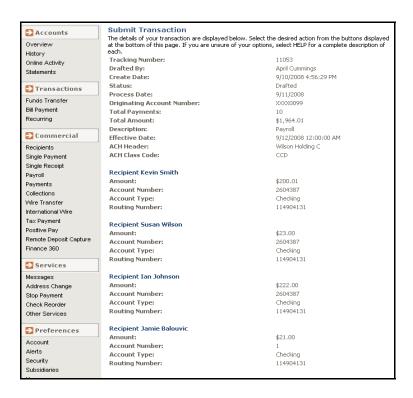

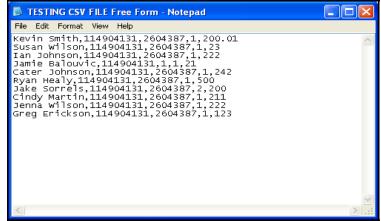

#### Importing an Unbalanced ACH File

The process to import Unbalanced ACH files are as follows:

In this step, you will select a file to import from a local directory.

After attaching the selected file, you will select to continue to the next step.

This is where you will be presented a new screen with the ability to select an account from a drop down box.

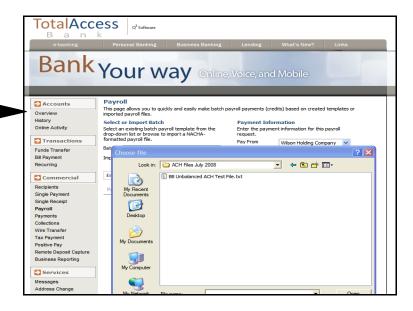

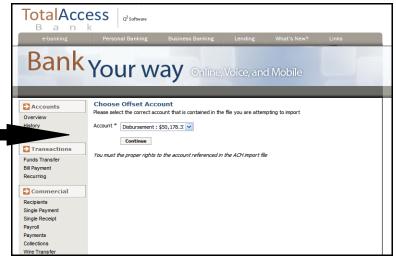

### Importing an Unbalanced ACH File

This is the final step in the process. Here the you will be able to approve the transaction, draft or route mobile authorizations as needed to approvers within the company.

"Approve, Draft, Cancel," or "Send Mobile Authorizations" here.

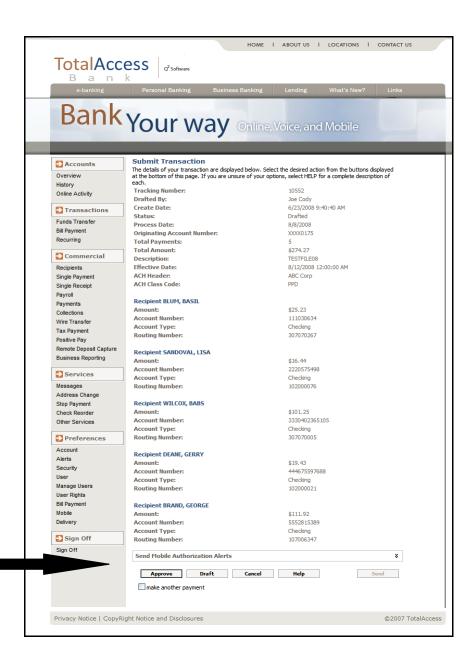

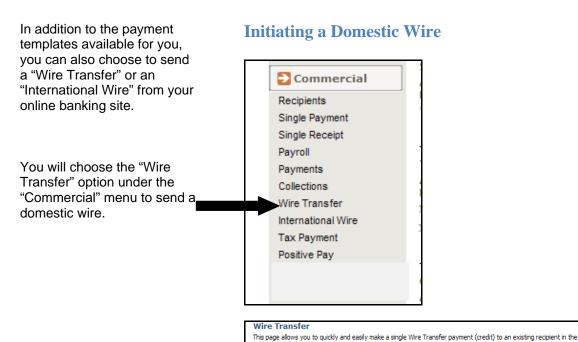

Recipient Select a recipient from your list. This form allows you to (No Recipient) choose a recipient that you Beneficiar Mercury Testing Tools - 17.77
Inter or mo Walmart - Wire with No Address Payment Information have attached to a wire Enter the payment information for this recipient. payment, or to "Free Form" a Name \* O2 Quality recipient without having to Street 13 From Account \* XXXX4774: \$203.81 create a recipient profile. Street 2 Payment Date \* 9/19/2008 City \* Amount \* \$0.00 State \* Description Texas Send E-Mail Notification

**Beneficiary Information** Payment Information Enter or modify the beneficiary information. Enter the payment information for this recipient. You will fill out the form just Q2 Quality as you would a form at your From Account \* Street 1 \* XXXX4774: \$203.81 financial institution. The Street 2 Payment Date \* 9/19/2008 Amount \* "Beneficiary Information" is \$0.00 Description Texas the information of the Message to Beneficiary recipient of the wire. E-Mail Send E-Mail Notification Beneficiary Financial Institution Intermediary Financial Institution The "Beneficiary Financial If an intermediary financial institution will be used for this payment, enter the information below. Enter the beneficiary account informa Institution" is the recipient of Use Intermediary Institution To Account \* the wire's account ccount Type \* Rou Checking information at the receiving Routing Number financial institution. Street 1 City \* City State \* State If an "Intermediary Financial **Institution**" is used for payment, Enter Payment Frequency complete this section - not required. Continue Help ✓ Use Intermediary Institution -Check this box.

#### **Initiating an International Wire** Commercial Recipients Single Payment Single Receipt You will choose the Pavroll "International Wire" option under the "Commercial" Payments menu to send an international Collections wire. Wire Transfer International Wire Tax Payment Positive Pay

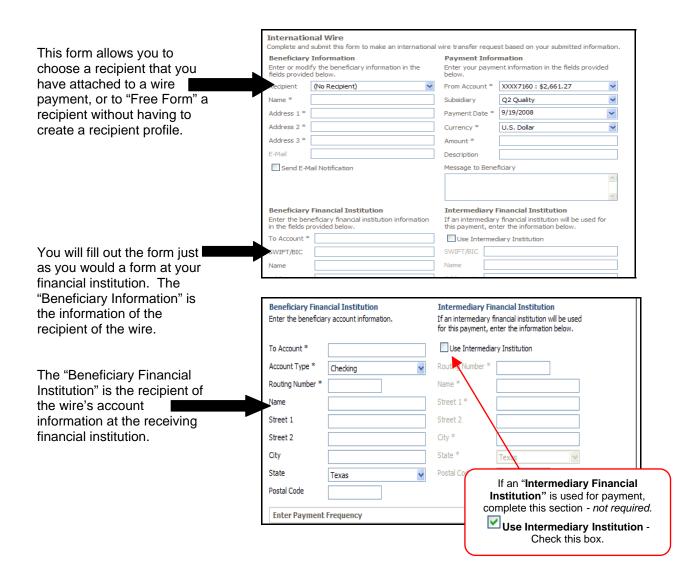

# **Submitting Wires for Processing**

At the bottom of both the domestic and international wire pages, there is an option for you to make the wires recurring by expanding at the arrows.

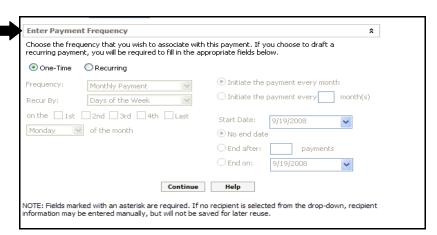

After submitting the wire, you will be presented with the "Submit Transaction" page.

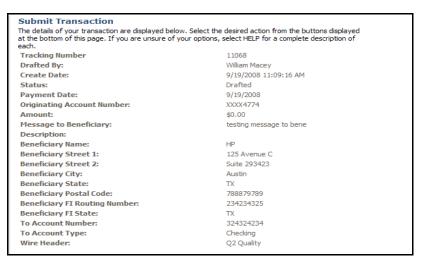

Here you can send for additional authorization if needed, or choose to "Approve, Draft," or "Cancel" the transaction.

| transaction and have enrolled to I | nis transaction. These people have necessary rights to<br>receive mobile authorization requests. You may select<br>porize the payment will succeed. E-mail requests are fo | more than |
|------------------------------------|----------------------------------------------------------------------------------------------------|-----------|
|                                    | pprover to logon to approve the transaction.                                                                                                    | ı         |
| Eligible Approver : Kirk Bliss (   | (5 Notification Targets)                                                                                                    |           |
| (512) XXX - 2029                   |                                                                                                    |           |
| XXXXXbliss@XXXmail.com             |                                                                                                    |           |
| (678) XXX - 2962                   | ◆ 12:00 AM                                                                                                    |           |
| (512) XXX - 3438                   | ◆ 12:00 AM                                                                                                    |           |
| XXXiss@XXXXXtware.com              |                                                                                                    |           |
|                                    |                                                                                                    |           |
| Eligible Approver : Melissa Th     | nompson (3 Notification Targets)                                                                                                    |           |
| Eligible Approver : Melissa Th     | nompson (3 Notification Targets)                                                                                                    |           |
| Eligible Approver : Melissa Th     | nompson (3 Notification Targets)                                                                                                    |           |
| Eligible Approver : Melissa Th     | nompson (3 Notification Targets)                                                                                                    |           |
| <br>ligible Approver : Melissa Th  | nompson (3 Notification Targets)                                                                                                    |           |
| Eligible Approver : Melissa Th     |                                                                                                    |           |
| Send confirmation upon approve     |                                                                                                    |           |
|                                    |                                                                                                    |           |
| Send confirmation upon approve     |                                                                                                    |           |
| Send confirmation upon approve     |                                                                                                    |           |
| Send confirmation upon approve     |                                                                                                    | Send      |

#### **Submitting Wires for Processing**

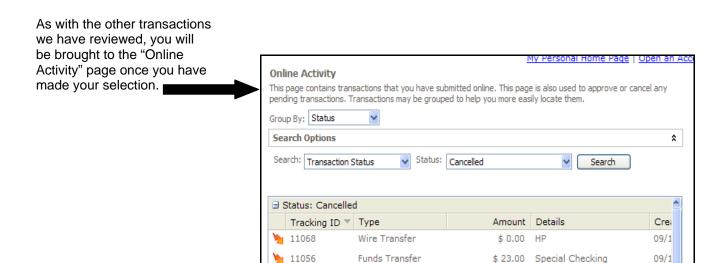

ACH Single Receipt

Funds Transfer

\$ 25.00

Krystals

\$ 4.00 Regular Checking

09/1

06/2

11055

10570

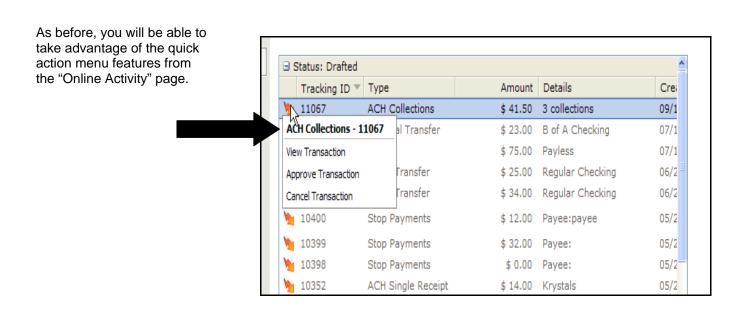

#### **Submitting a Tax Payment**

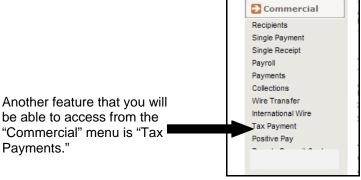

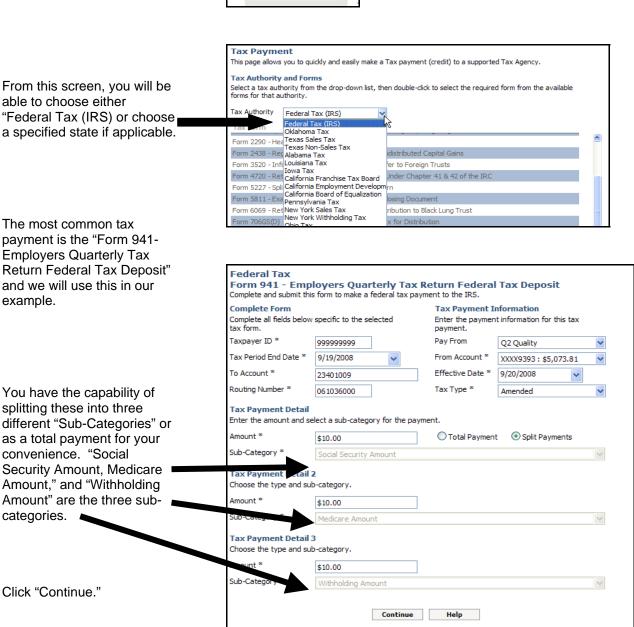

#### **Submitting a Tax Payment**

The "Submit Transaction" page will be displayed upon admission of the payment.

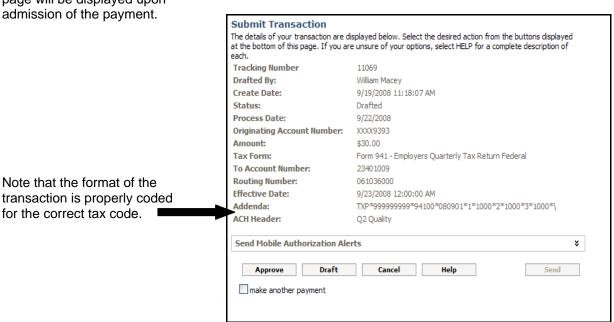

After choosing whether to send for "Mobile Authorizations," or to "Approve, Draft," or "Cancel" the transaction, you will once again be taken to the "Online Activity" screen.

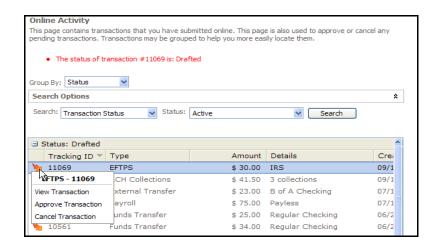

### **Positive Pay**

The last option to choose under your "Commercial" menu is "Positive Pay."

**Positive Pay** is a simple, secure, and automated tool that allows you to submit issued check files, make decisions, and analyze reconcilement reports- all via the web in a secure and paperless environment.

What is "Positive Pay?"

#### How it works:

When your business writes checks, they are sent to your financial institution in an electronic file called and "issued check file." The file contains check numbers, amounts,

From this menu, you will be able to access your "Positive Pay" account.

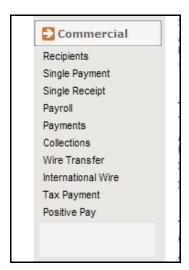

The next feature will be found under the "Preferences" menu.

Under "Subsidiaries," you will be able to manage in companies that might fall under you main parent company, or holding company.

Under the "Manage Subsidiaries" page, you will be able to "Add a new subsidiary, Edit the selected subsidiary," or "Remove the selected subsidiary."

To add a new subsidiary, you will need to fill out the necessary information.

After submitting the required information, you will be returned to the "Manage Subsidiaries" page.

#### **Managing Subsidiaries**

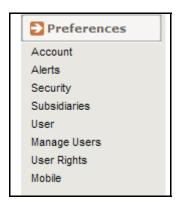

Manage Subsidiaries

This page lists subsidiary companies that you have created. To manage subsidiaries, choose an action from the drop-down box, select a subsidiary, if editing or deleting, and press 'Submit'.

Add a new subsidiary

Add a new subsidiary

Edit the selected subsidiary

Edit the selected subsidiary

Add a new subsidiary
Add a new subsidiary
Edit the selected subsidiary
Remove the selected subsidiary
Taco Bell - 234 Main St.

Submit

ACH Header Tax ID Wire Header Street 1

TACOBELL 12345

Add New Subsidiary Enter or change the subsidiary name and payment-related information associated with this subsidiary company. This payment information will be used when selecting this subsidiary from the <code>□PayFrom□</code> dropdown on relevant payment templates. Subsidiary Information Subsidiary Address Subsidiary Name Street 1 ACH Header Street 2 Wire Header City Tax ID State Postal Code Submit Changes Help NOTE: Fields marked with an asterisk are required.

Manage Subsidiaries
This page lists subsidiary companies that you have created. To manage subsidiaries, choose an action from the drop-down box, select a subsidiary, if editing or deleting, and press 'Submit'.

Add a new subsidiary

Submit

Subsidiary Name

ACH Header

Tax ID

Wire Header

Street 1

Taco Bell - 123 Main Street

TACOBELL 12345

Taco Bell - 234 Main St.

Taco Bell 656

#### Mobile Authorizations/Mobile Banking

Preferences

Account
Alerts
Security
User
Manage Users

As we discussed in processing transactions, you can send out "Mobile Authorizations" to a user that has approval rights for a transaction.

To set this up, you will choose the "Mobile" option under the "Preferences" menu.

This screen not only accesses the "Mobile Authorization" page, but also the self-enrollment for "Mobile Banking." "Mobile Banking" is a service that your financial institution may provide that allows you to access your online banking from your internet-enabled portable device (i.e. cell phone.)

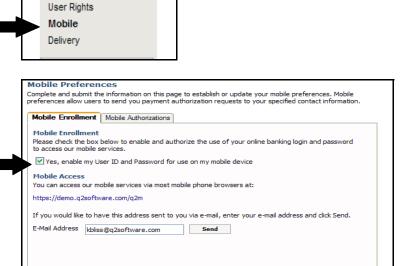

Submit Changes Help

To set up your "Mobile **Mobile Preferences** Authorization" choose the Complete and submit the information on this page to establish or update your mobile preferences. Mobile preferences allow users to send you payment authorization requests to your specified contact information. appropriate tab. Here you Iment Mobile Authorizations can choose your four-digit personal identification **Mobile Authorization Settings Mobile Authorization Enrollment** Enter your desired Mobile Authorization Code and Choose the transaction types for which you number, and your secure preferred phone and e-mail delivery preferences. agree to be an eligible approver, upon request. access information options. Mobile Authorization Code ✓ ACH Collections Your code should be numeric and ✓ ACH Payments exactly 4 digits in length ✓ ACH Single Payment You can also choose the ✓ ACH Single Receipt E-Mail Address 1 kbliss@q2software.com transaction types that you ✓ EFTPS E-Mail Address 2 would like to be an "Eligible External Transfer E-Mail Address 3 Approver." ▼ Funds Transfer International Wire Phone Number 1 (512) 914-3438 ✓ Payroll Phone Number 2 (512) 685-2029 Phone Number 3 Select All Clear All Choose "Submit Changes" to approve your choices. Submit Changes Help

Make sure that you sign off after you are finished using your commercial online banking site to ensure the safety and security of your information.

#### **Signing Off**

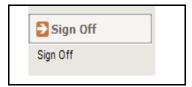

#### Review

In this material, we covered the commercial online banking features. We have showed how you can manage your own users for your business and assign specific rights to those users. We covered how to create recipients that represent people or businesses that you either will be crediting or debiting. In addition to creating different payment templates, we also saw how you can import Balanced ACH files, Unbalanced ACH files, and CSV formatted files. Domestic and international wires, tax payments, managing subsidiaries and also availability to access Positive Pay are also features of the online commercial banking.